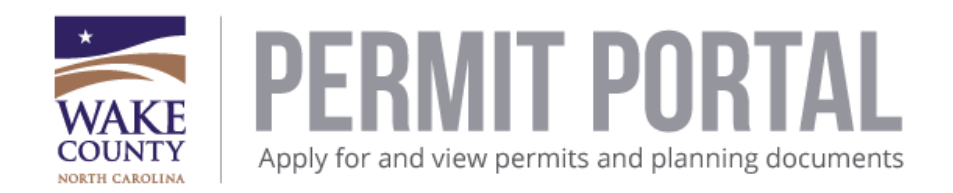

## **How to add a location to a permit or plan application.**

This guide will help in adding one location or several locations to a permit or planapplication.

You must be a registered user of the Wake County Permit Portal to login. If you need to register, please review the "How to Register" document. To start a permit or plan application, review the "How to apply for a permit or plan" document.

1. If you are already a member, login to the site by following the red arrows indicatedbelow:

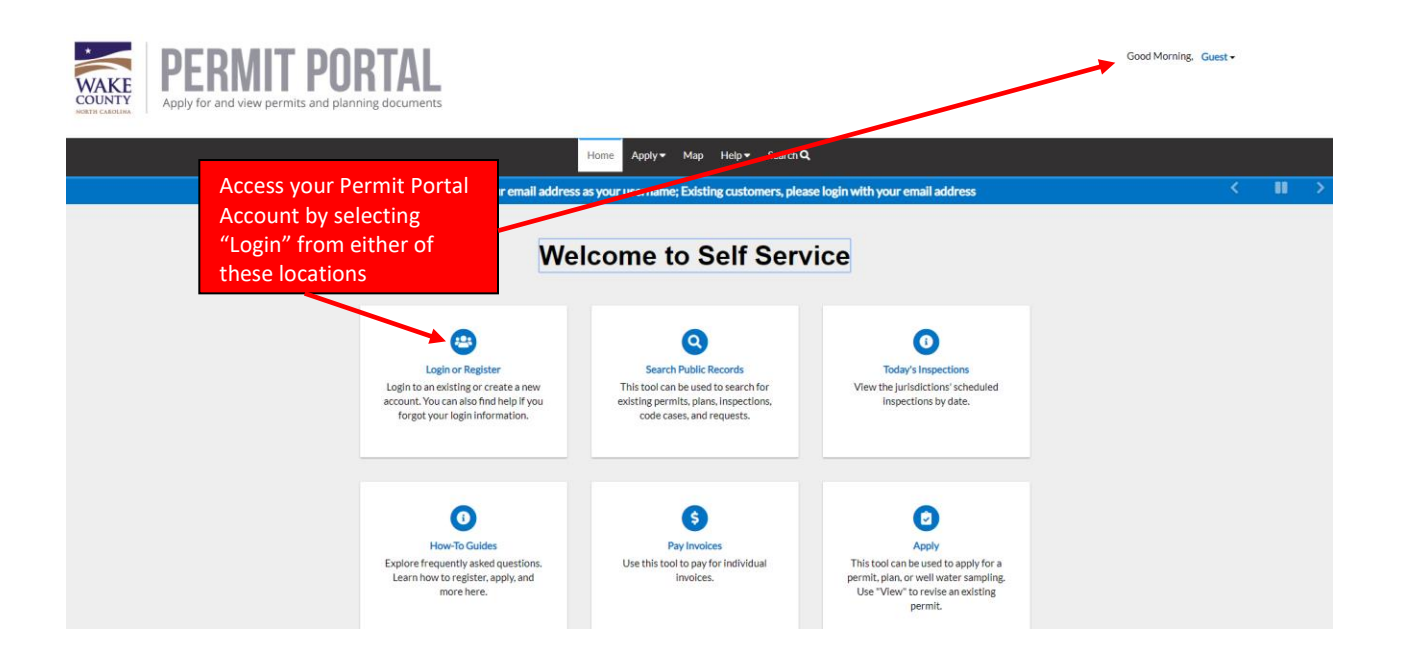

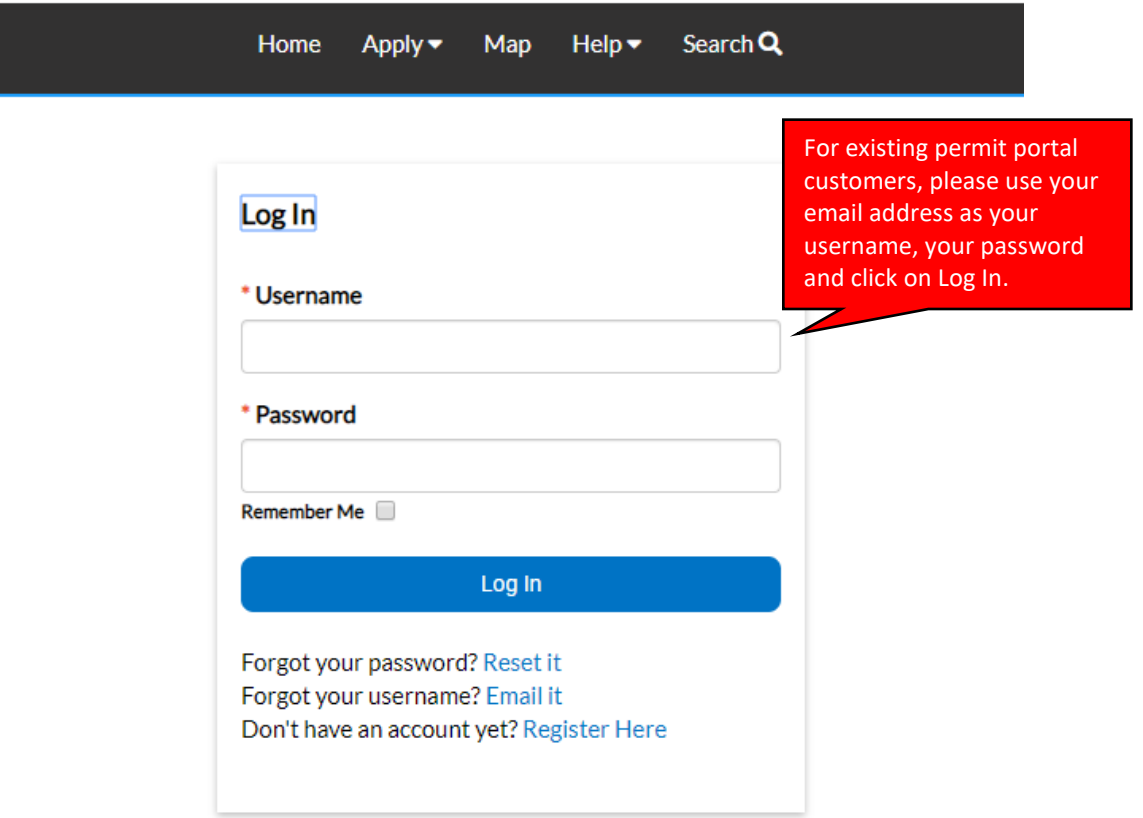

2. Under "Apply" you have the option to apply for a permit or a plan. To view all permits or all plans, click on "All (71)" under permits or "All (25)" forplans.

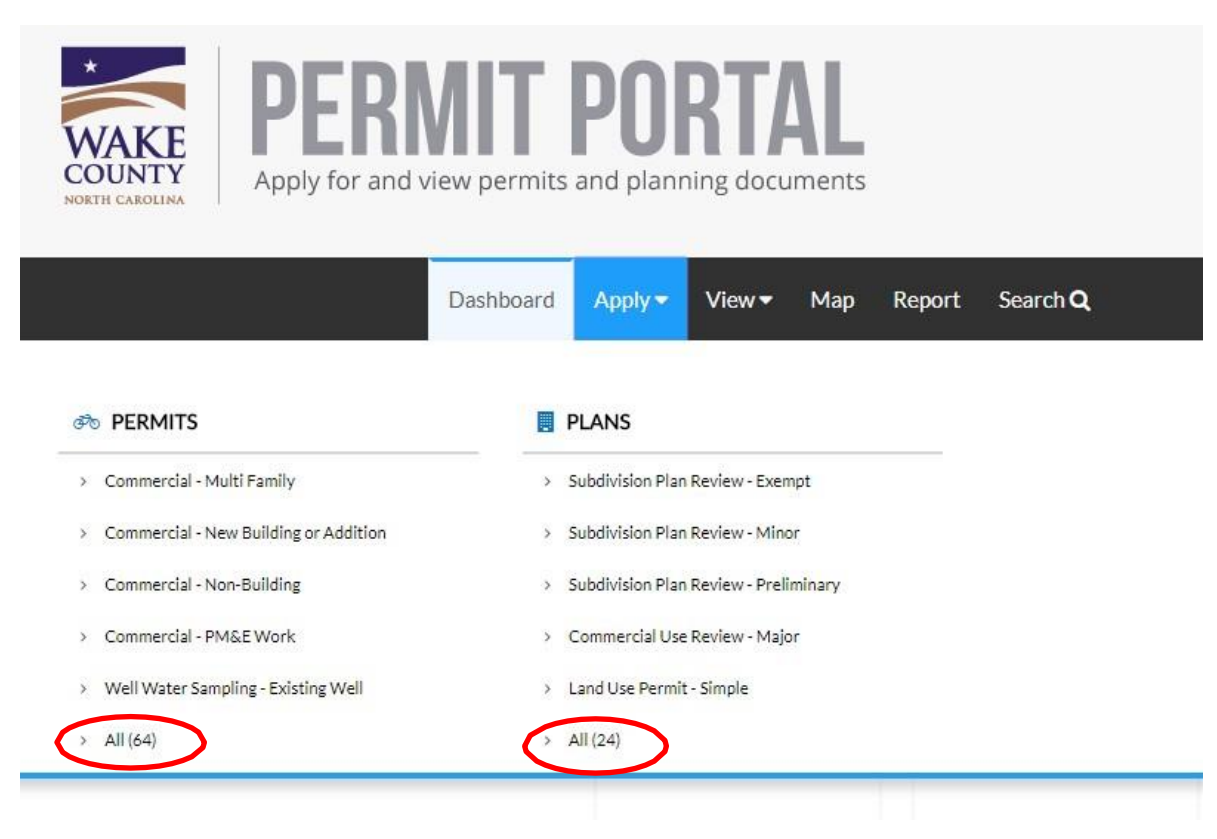

3. Under the Application Assistant, you can expand the Categories on the left side. For each application type, permit or plan, a list of categories will be displayed. The categories provide the different types of applications available. Permits are first listed alphabetically by the type of construction as shown below; for example, commercial, demolition, manufactured housing and residential. In the search box, you can type in the permit or plan that you are searching for example Pool. A list of permits will be displayed related to Pools.

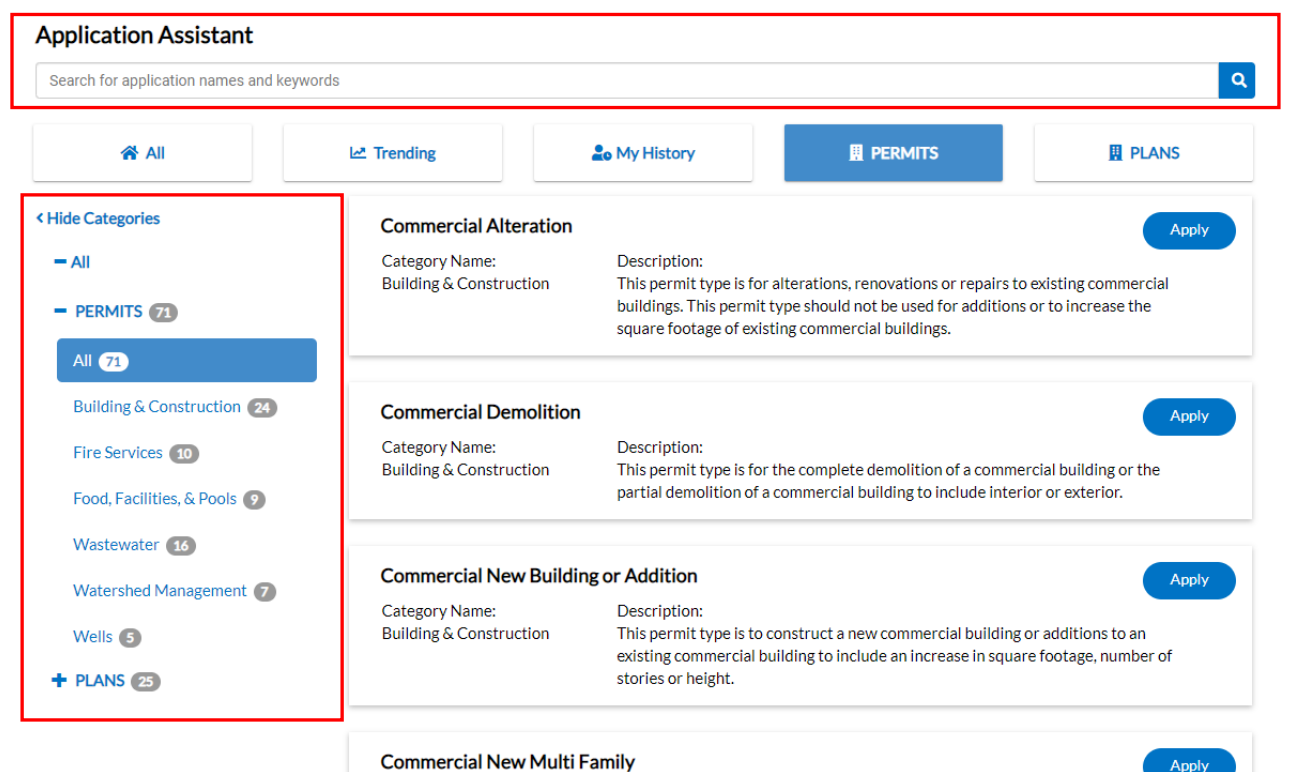

Category Name:

**Building & Construction** 

Description: This permit type is to construct a new commercial multi-family building. Apply

4. For Plans, it is best to use the Categories to narrow down your search. Once clicked, the specific options for each category will display. You can also click on PLANS box to display all Plan Types.

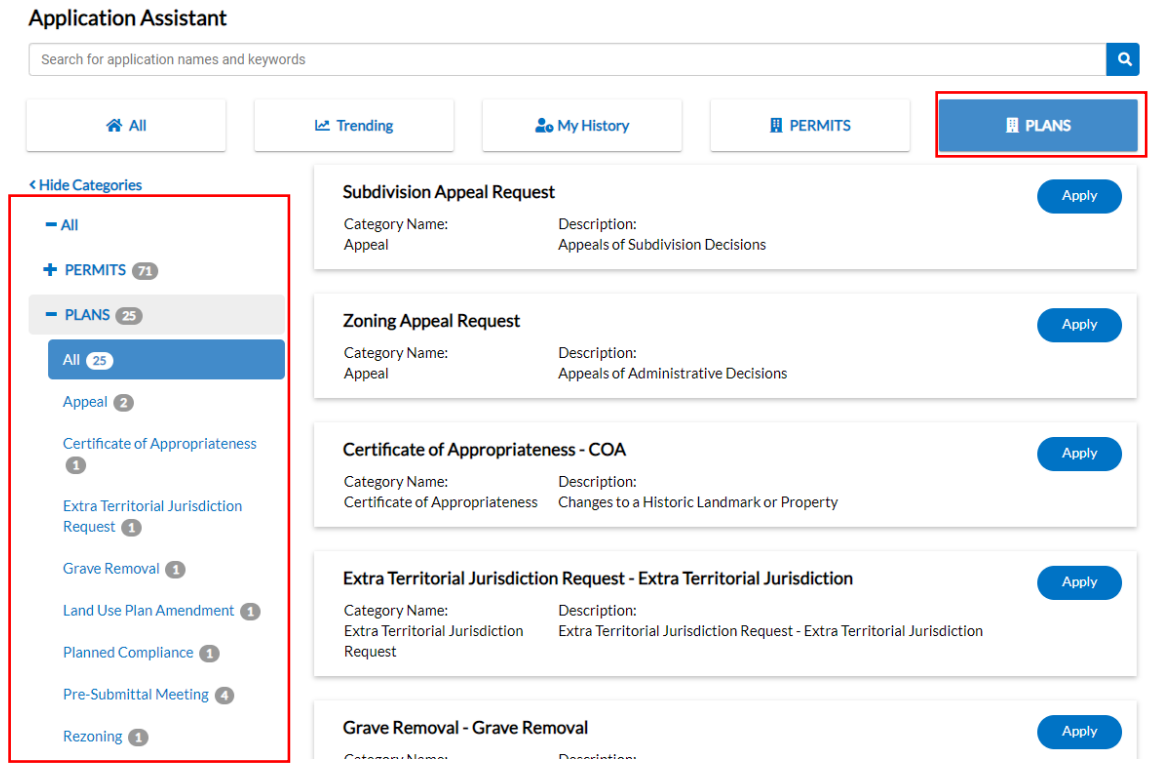

5. Once you have determined the type of permit or plan you need, click on the Apply button to start the process.

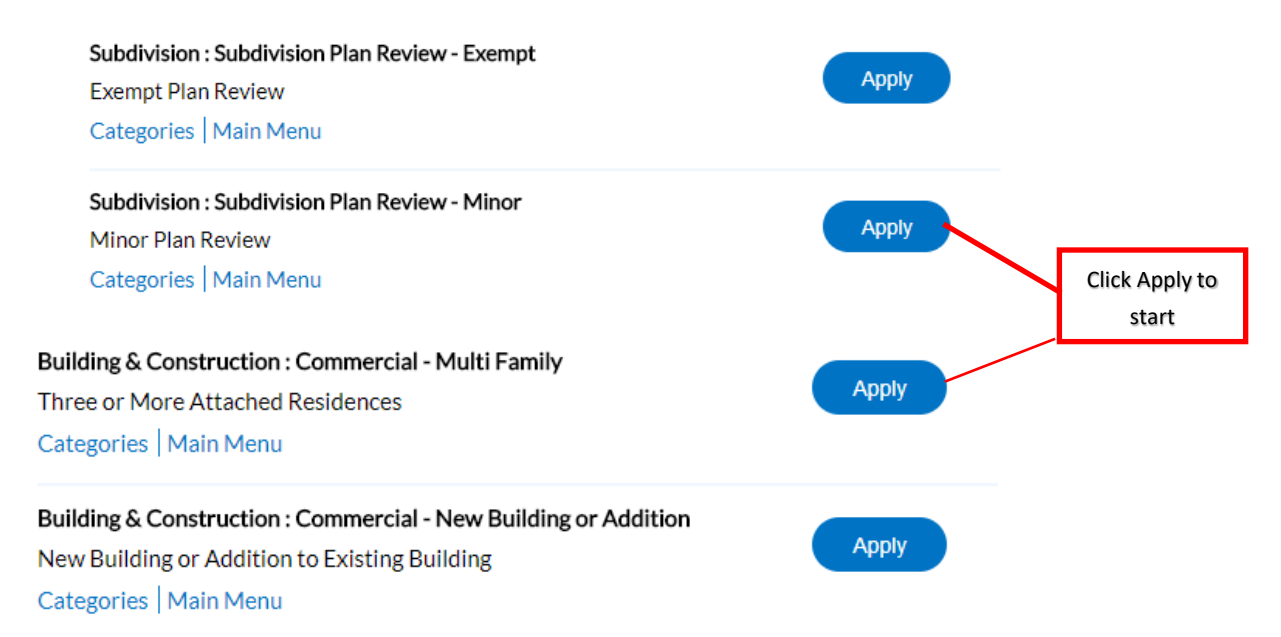

6. For both processes, you will have a progress bar at the top indicating the specific step you are in the process.

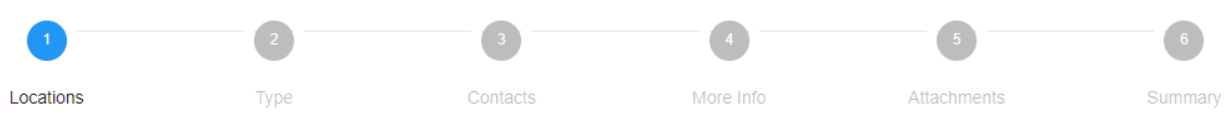

7. The first step is "Adding a location". For specifics permit or plan types, location instructions are now available. You have the option to add the location by selecting an address or by the parcel number.

**LOCATIONS** 

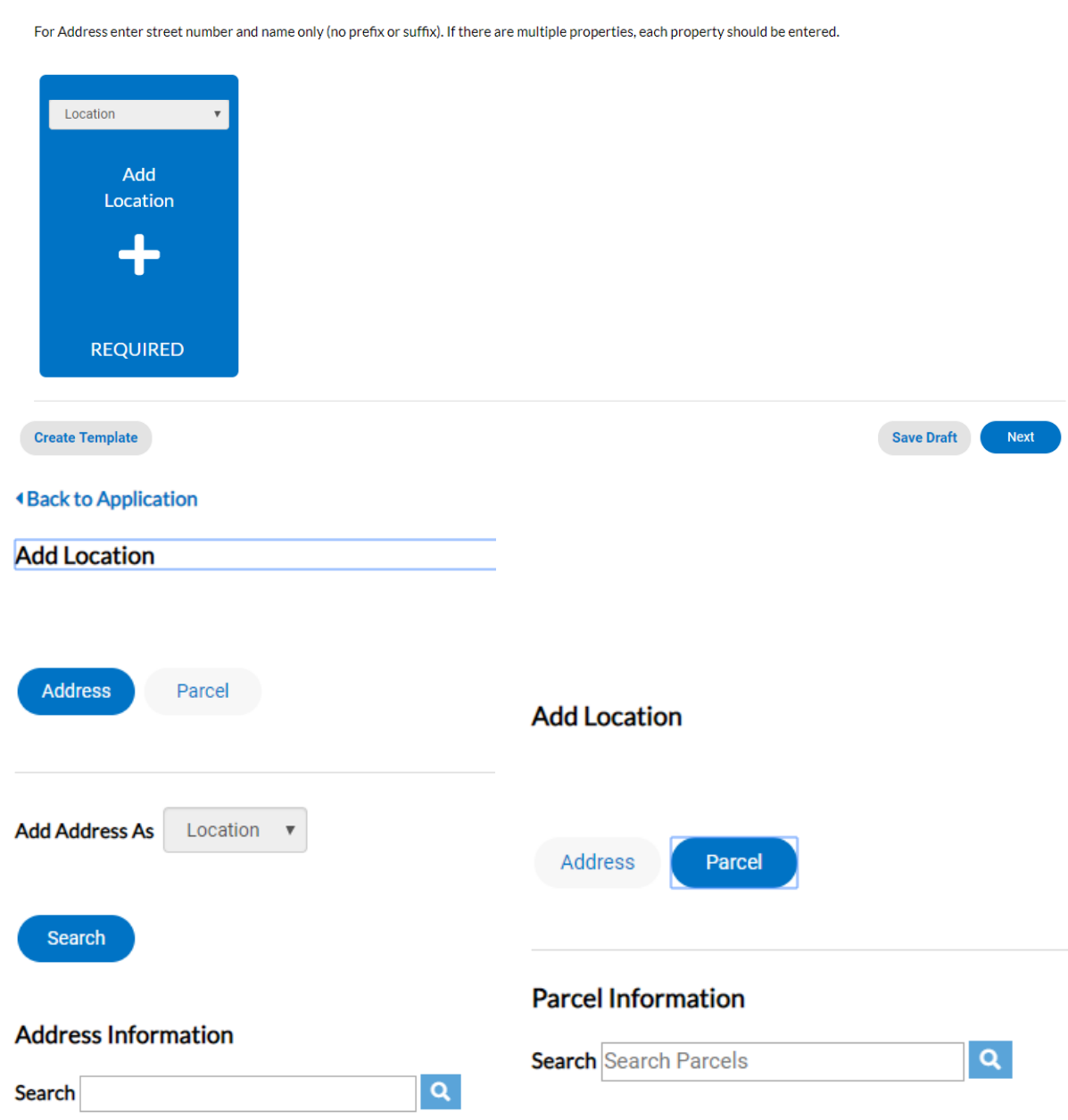

8. If using "Address", enter the address using **only the street number and street name**. For example, enter 336 Fayetteville. Do not enter street type for example, st, road, drive, or ave. Click on the magnify glass to search. Once you have located your address, click on the "Add" button to add this address.

**Add Location** 

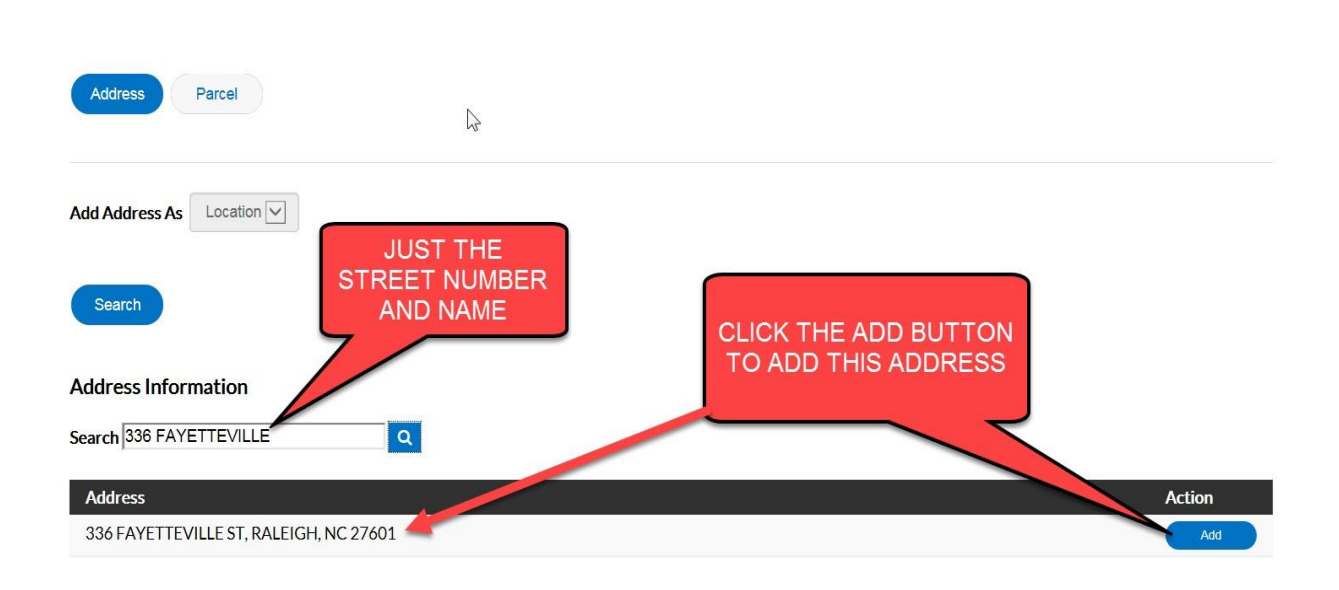

- 9. **\* If you are unable to find your address, enter the Parcel Identification Number(PIN).**
- 10. You have the option to add additional locations such as a billing location or mailing location by changing the Address Type. Repeat the above "adding location" steps asneeded.

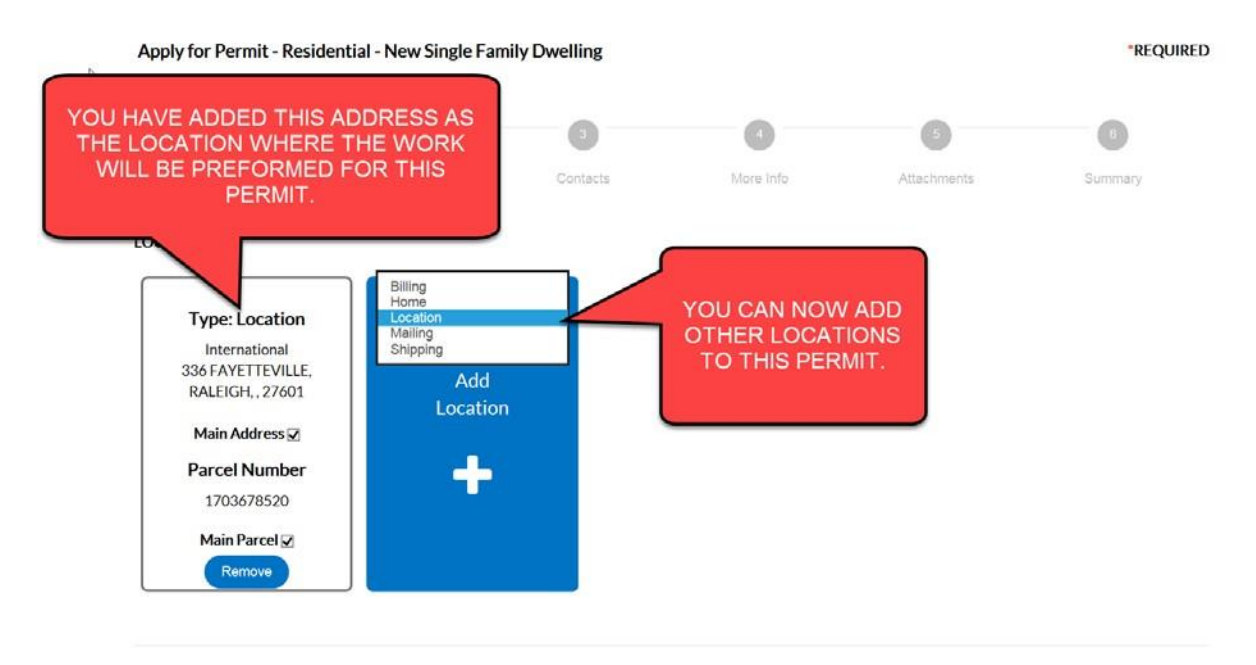

11. Click on Save Draft to save your progress or click on Next to continue the applicationprocess.

## \*Note: It's important to not hit the "back" button in your web browser, you will lose the information that was already entered and will have to startover.

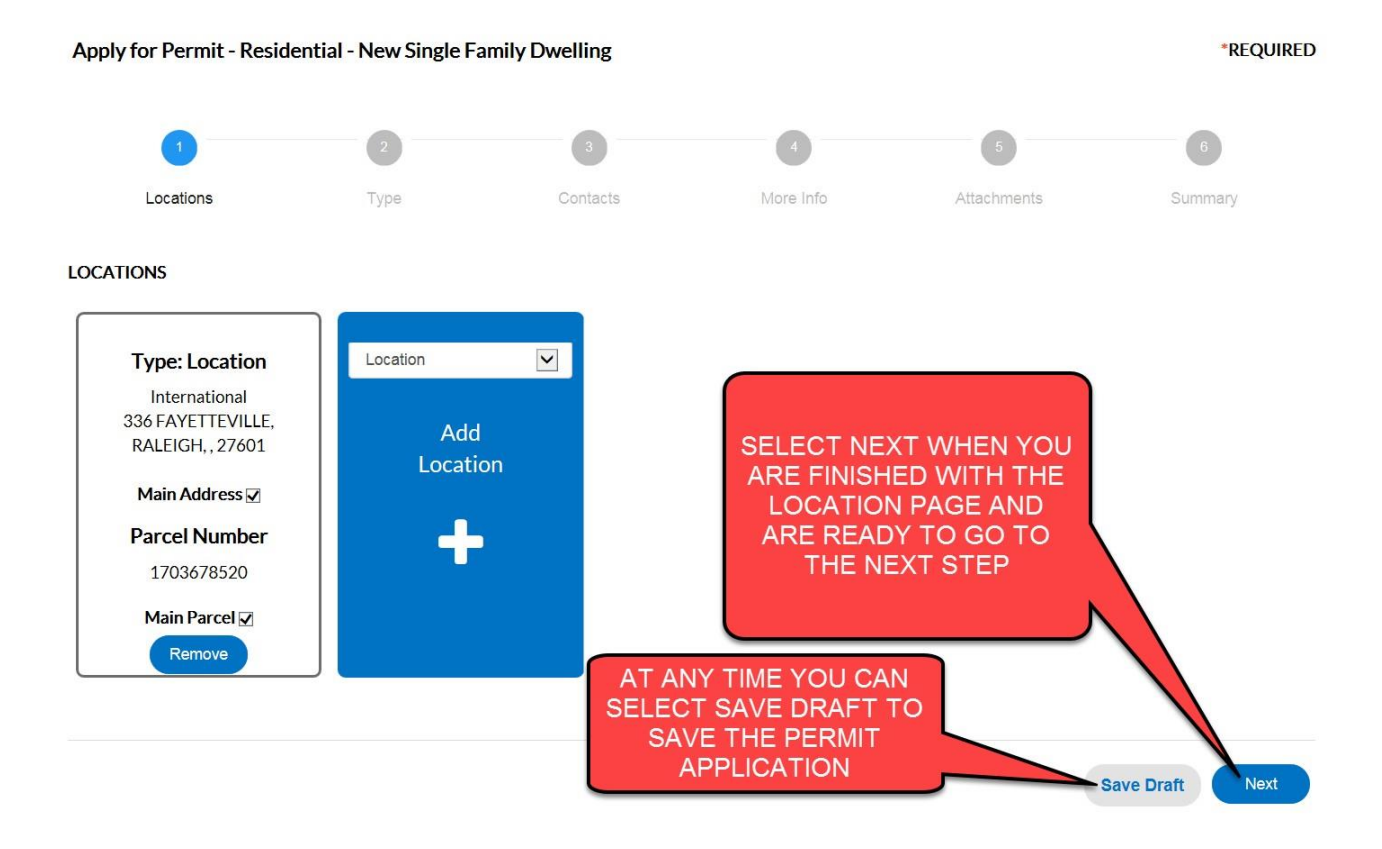